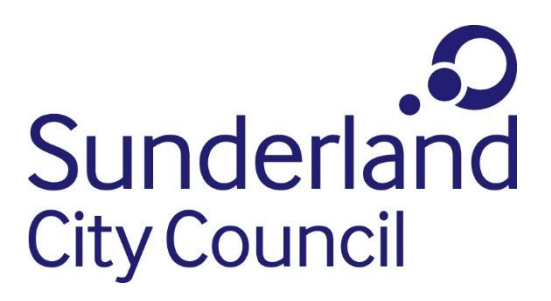

# **Sunderland Local Plan Interactive Map User Guide**

The Sunderland Local Plan interactive map includes all policies contained in the Development Plan. This includes:

- [Core Strategy and Development Plan](https://www.sunderland.gov.uk/CSDP)
- [International Advanced Manufacturing Park Area Action Plan](https://www.sunderland.gov.uk/article/12757/International-Advanced-Manufacturing-Park)
- [Saved Unitary Development Plan polices](https://www.sunderland.gov.uk/udp)
- [Saved Unitary Development Plan](https://www.sunderland.gov.uk/article/12754/Unitary-Development-Plan-Alteration-No-2) Alteration Number 2 policies

The purpose of the Map is to allow the user to understand the policies relevant to any parcel of land in Sunderland.

To use the map:

#### **Navigate to location**

The search tool enables you to search for any address or postcode on the map

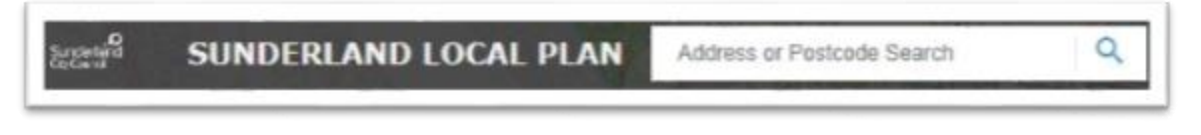

Alternatively, you can use the plus and minus symbols to zoom in and out of the map. The curser can be used to drag the map to the required location.

The home icon can be used to return to the full extent of the map.

## **Policies**

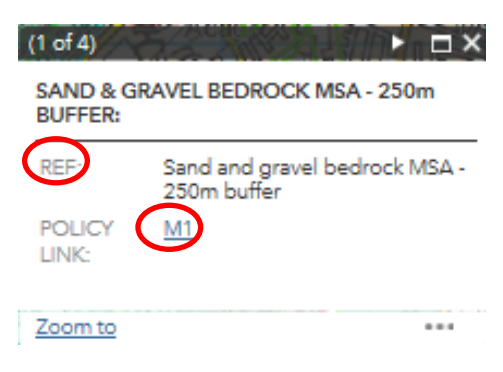

Use the curser to click on a particular site/location of interest. Once you have clicked on a site a display box will open setting out the policies that affect this area

The Ref identifies what the layer relates to with the Policy Link providing a link to the relevant policy. Click on this to take you directly to the policy text.

Where more than more than one policy affects the site, the box displays at the top the number of layers which have been identified. The arrow at the top of the box can be used to scroll between these.

Please note however the display box only shows those layers that are turned on. If any layers have been unticked in the layer list, these will not be shown.

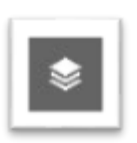

Use the following icon to show all of the layers of data shown on the map.

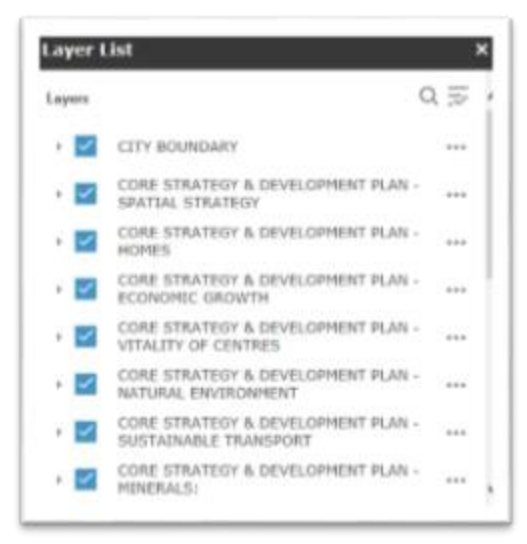

Layers can be turned on and off in the map by ticking or unticking the boxes in the layer list. Each of the Local Plan documents is set up as its own main layer in the map. This can be expanded by clicking on the arrow to the left of the tick box.

Each of the relevant layers/policies for each of the documents can be seen once the list has been expanded. These can also be turned on and off individually.

#### **Other Options**

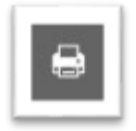

Allows the user to print a copy of the map shown on the screen.

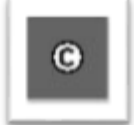

Contains the relevant copyright data for the interactive map.

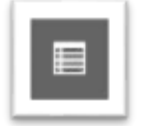

Opens the attribute table. This shows the information for each layer including, the relevant policies and a link to these.

## **Contact**

Should you require any further assistance using the Local Plan Interactive Map, please contact the Planning Policy Team a[t planningpolicy@sunderland.gov.uk](mailto:planningpolicy@sunderland.gov.uk) or by telephone on (0191) 561 1577.